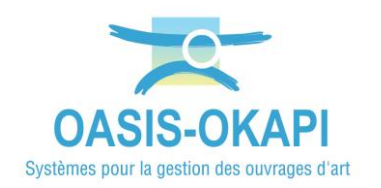

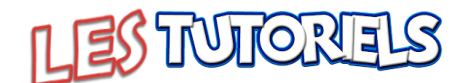

# **Dématérialiser les visites d'ouvrages en mode « synchrone »**

# **La démarche**

La démarche de dématérialisation des visites d'ouvrages en 5 étapes

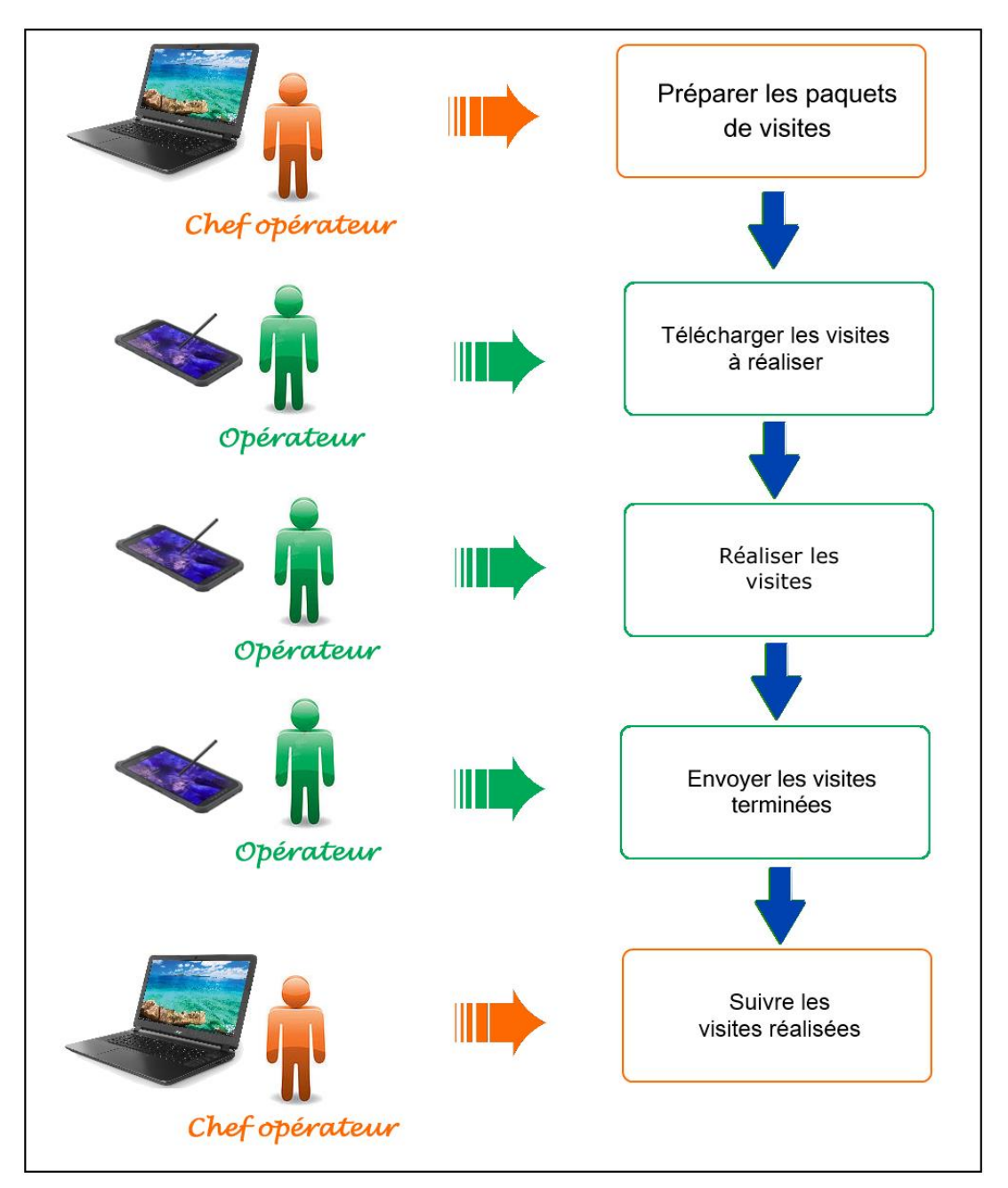

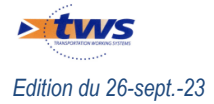

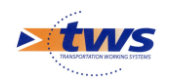

## **Table des matières**

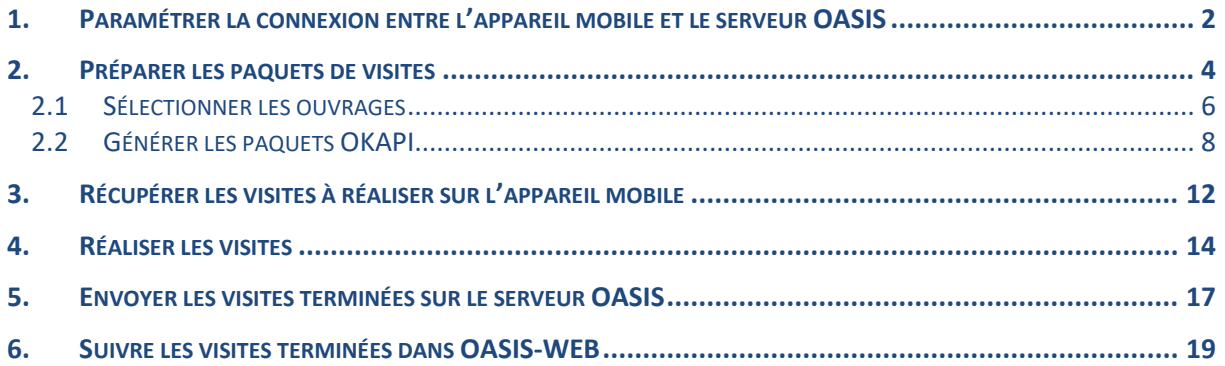

#### <span id="page-1-0"></span>**1. Paramétrer la connexion entre l'appareil mobile et le serveur OASIS**

Le paramétrage de la connexion entre l'appareil mobile et le serveur OASIS/OKAPI consiste à établir la communication entre les deux, et ainsi permettre d'une part la réception des paquets de visites à réaliser et d'autre part le transfert des visites réalisées avec l'appareil mobile vers le serveur OASIS/OKAPI.

Il est effectué depuis l'appareil mobile à partir de l'interface OKAPI.

Lancez OKAPI :

- 
- − Dans l'interface OKAPI, à partir du bouton de commandes affiché à droite au-dessus des paquets de visites :

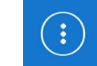

− Lancez la commande « Paramètres » :

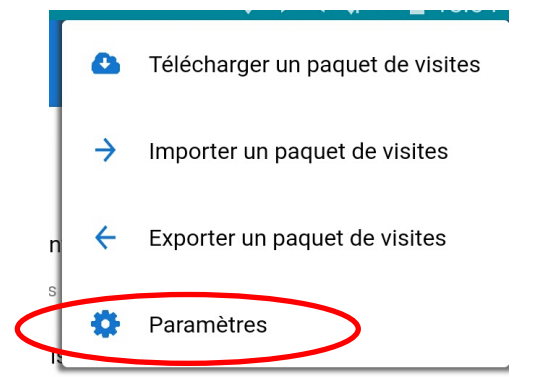

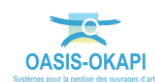

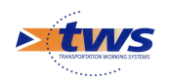

Une fenêtre vous invite à vous identifier en renseignant Login et Mot de passe "administrateur" :

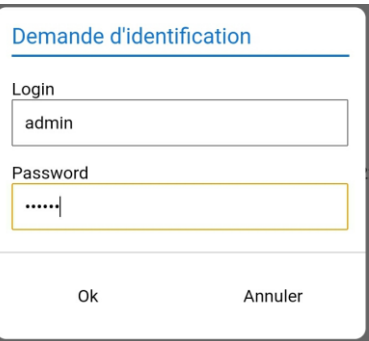

Dans l'interface de paramétrage, choisissez d'afficher les options de paramétrage de la connexion :

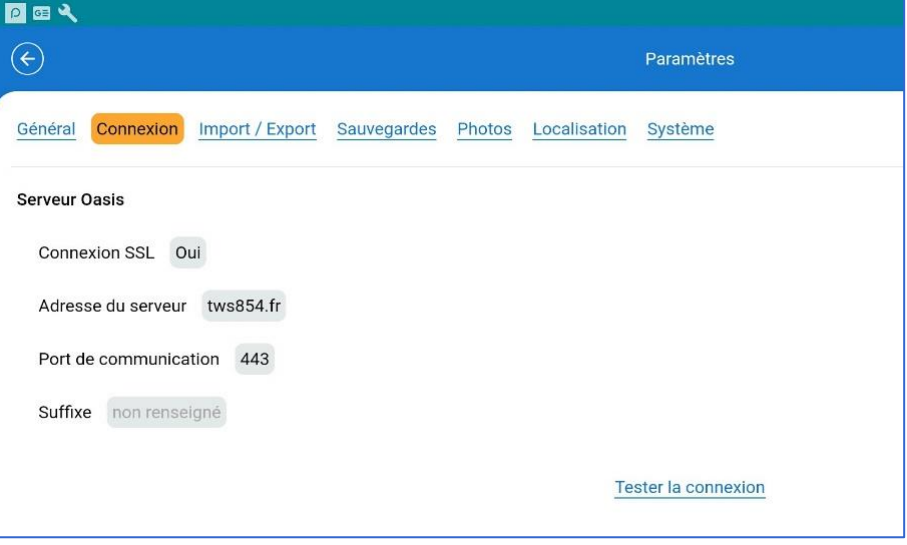

- o Renseigner le paramètre [Connexion SSL] avec la valeur **« Oui »** si le serveur OASIS utilise HTTPS.
- o Le paramètre [Adresse du serveur] correspond à l' **« adresse IP du serveur OASIS »** :
	- Exemple 1 : 192.168.1.135
	- Exemple 2 : tws854.fr
- o Le paramètre [Port de communication] correspond au **« port WEB du serveur OASIS »** :
	- Exemple 1 : 8080
	- Exemple 2 : 443
- o Le paramètre [Suffixe] doit être utilisé dans le cas de l'utilisation d'un **« mapping réseau »** :
	- Exemple : Si l'adresse du serveur OASIS est « www.serveuroasis.com:8080/exemple-mapping-okapi » alors le suffixe doit être renseigné avec la valeur « exemple-mapping-okapi »
- Vérifiez que la connexion fonctionne avec le bouton <u>Fester la connexion</u>

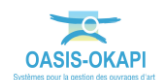

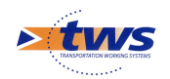

## <span id="page-3-0"></span>**2.Préparer les paquets de visites**

 Le chef opérateur définit le ou les paquets de visites à réaliser par l'opérateur et le(s) lui transmet

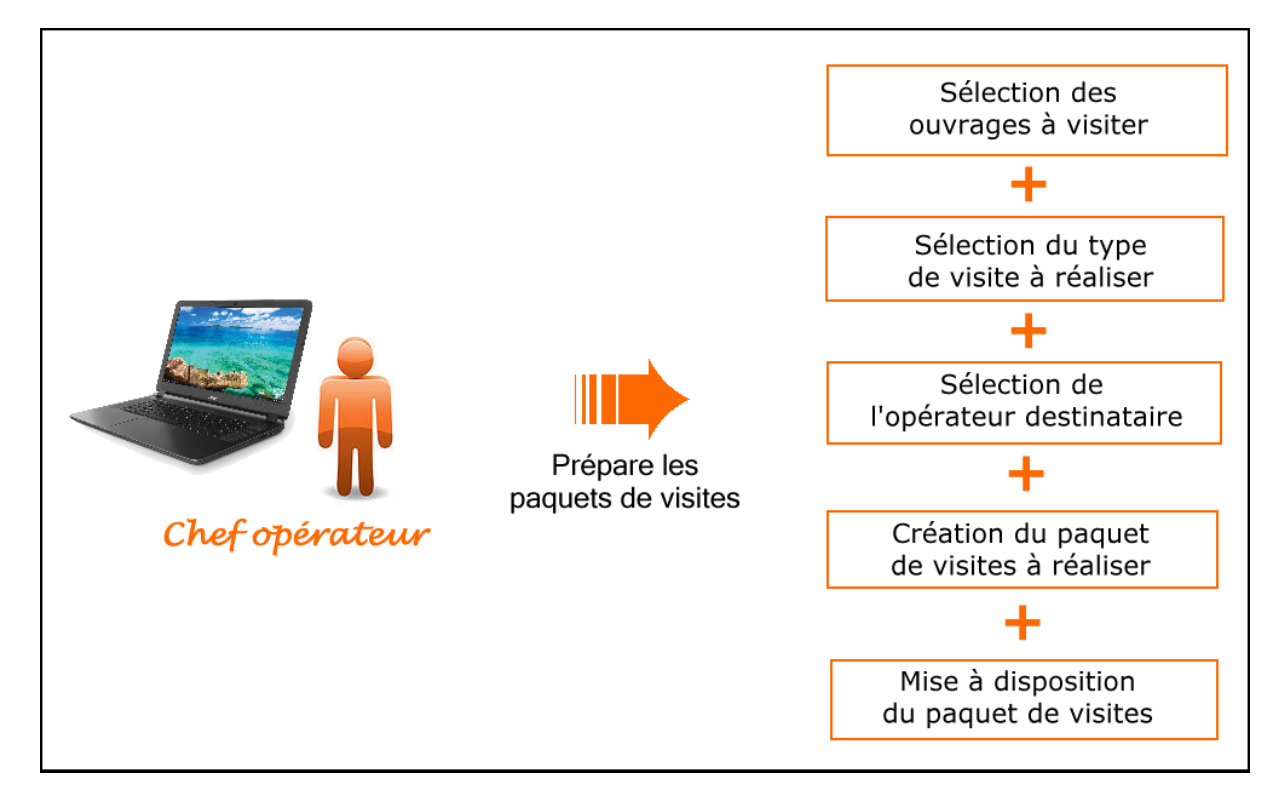

− Lancez OASIS-WEB :

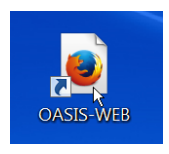

Et identifiez-vous avec login et mot de passe :

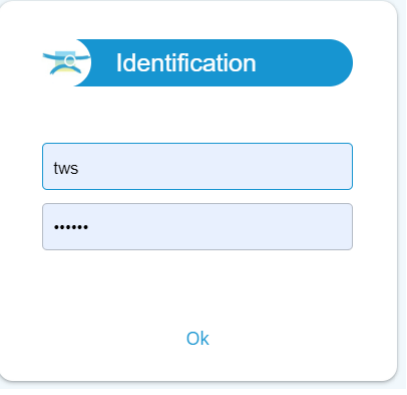

*Remarque : Le login utilisé doit être associé au greffon « OKAPI.xml » dans [OASIS-Adminadvanced].*

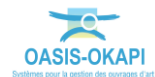

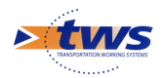

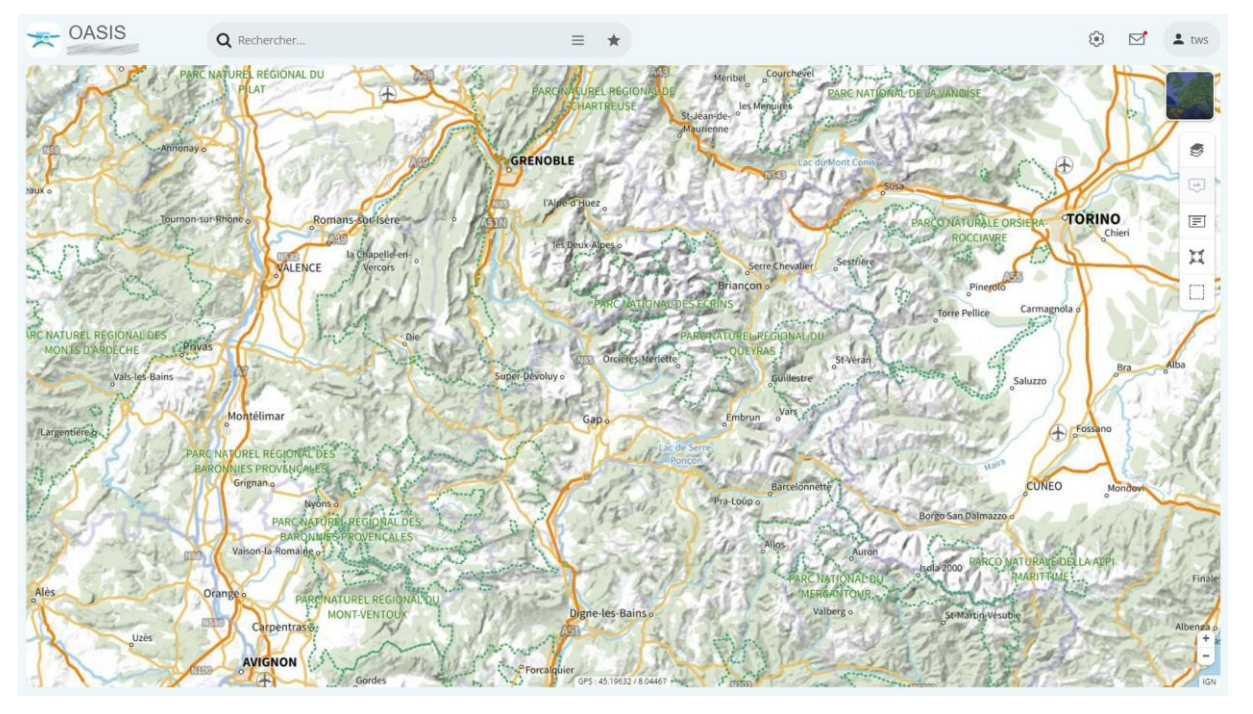

− OASIS-WEB s'ouvre sur votre espace géographique ou vos ouvrages :

− Affichez les ouvrages sur lesquels travailler en utilisant un des 4 modes d'accès aux ouvrages disponibles à partir de la barre de titre OASIS :

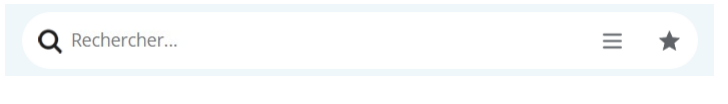

o Par exemple, utilisez le bouton de recherche :

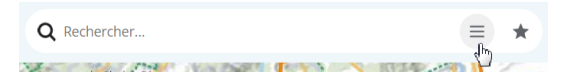

• pour un accès classique OASIS par des requêtes de recherche :

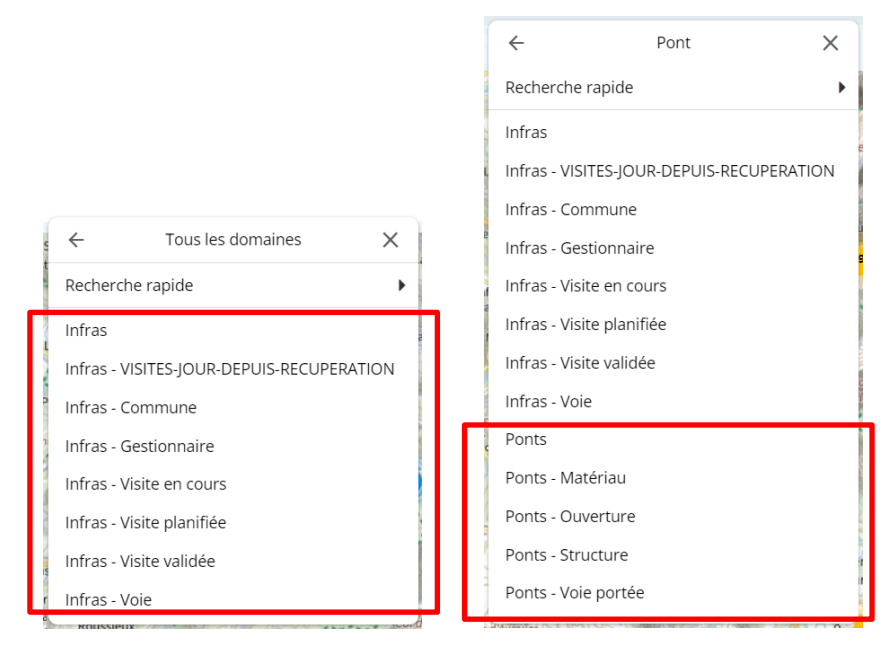

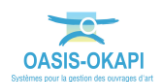

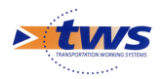

o Ou utilisez l'éditeur de texte :

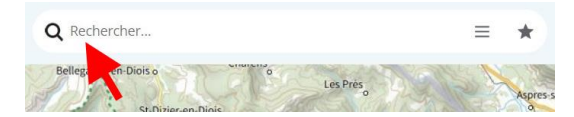

• pour une recherche directe sur la séquence de caractères entrée :

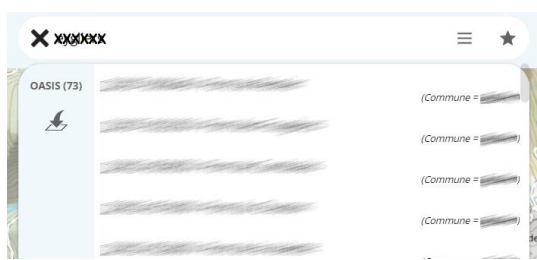

− Affinez votre espace de travail ; au besoin, jouez sur les <Vues> et les <Thématiques> : o Les vues sont accessibles à partir du menu latéral :

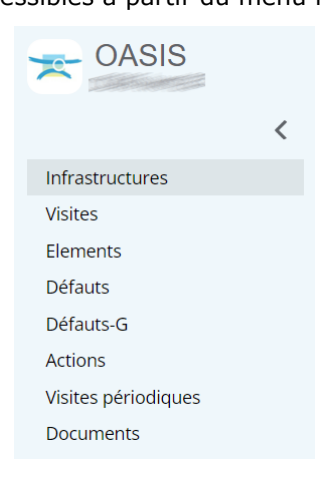

o Les thématiques à partir du bouton en haut à gauche de l'interface cartographique :

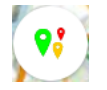

#### <span id="page-5-0"></span>**2.1 Sélectionner les ouvrages**

- Procédez ensuite à la sélection des ouvrages à intégrer à un paquet OKAPI :
	- o Vous pourrez passer par une sélection cartographique des ouvrages :
		- Pour ce faire, vous utiliserez le bouton de sélection cartographique situé à droite dans l'interface cartographique :

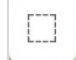

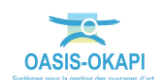

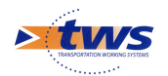

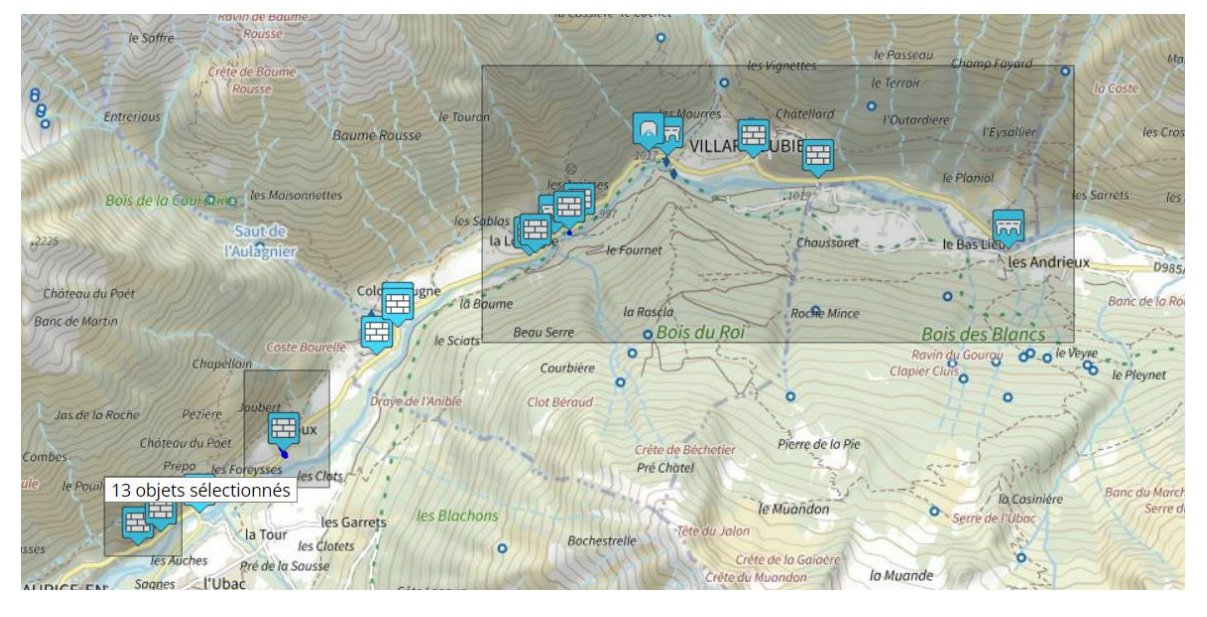

• En vous référant si nécessaire à la notice d'utilisation d'OASIS-WEB :

− Vous pourrez aussi passer par la sélection d'ouvrages dans un tableau d'analyse : o Pour ce faire, dans le menu latéral, choisissez d'afficher les ouvrages :

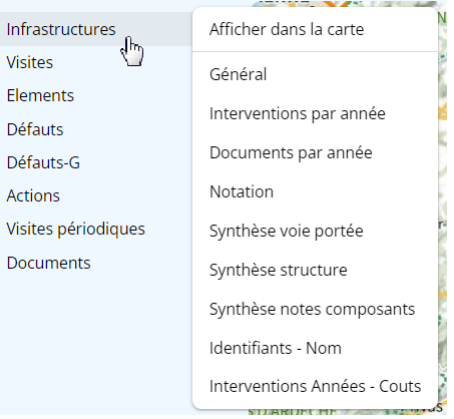

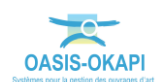

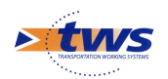

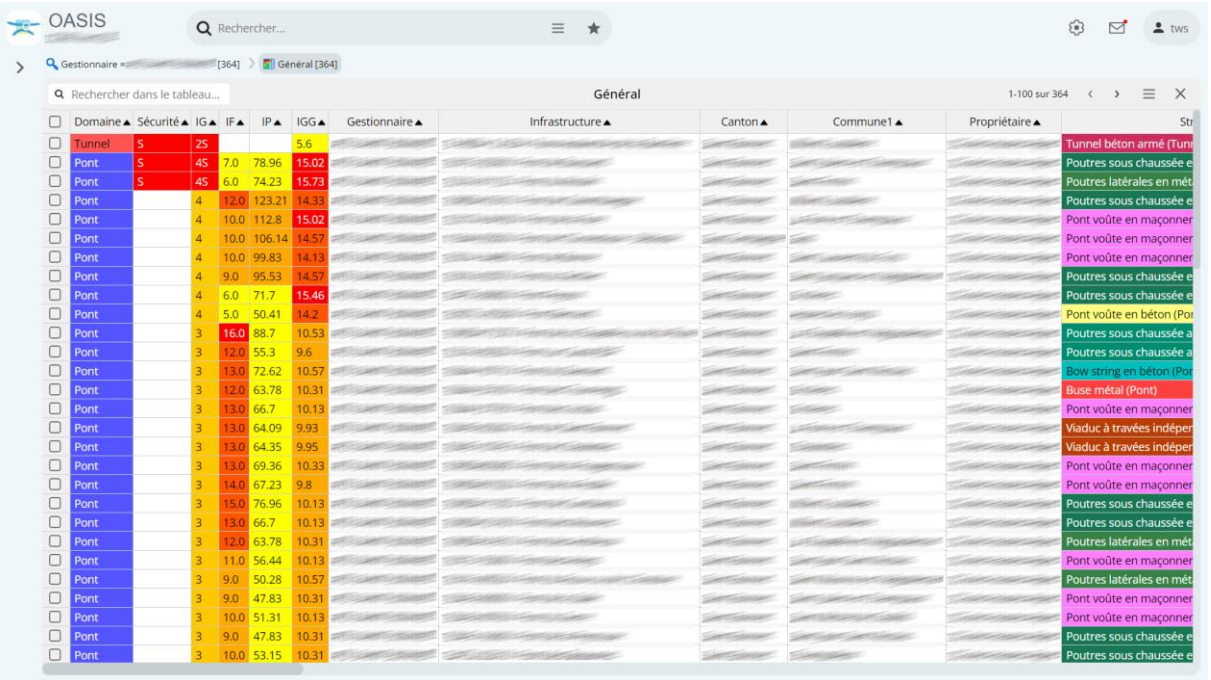

o Puis choisissez de les afficher dans l'un des tableaux proposés :

*Ici les ouvrages sont réaffichés dans le tableau général*

- − Vous pouvez réorganiser le tableau et en vérifier les éléments en utilisant les différentes fonctions disponibles :
	- o Jouer avec les colonnes du tableau pour organiser
	- o Classer les éléments du tableau
	- o Cliquer dans une cellule du tableau ou un lien hypertexte pour l'éditer (par exemple, éditer un ouvrage, une visite, un désordre, une action, etc.).
- Utiliser ensuite les cases-à-cocher pour choisir les ouvrages à intégrer dans le paquet OKAPI :

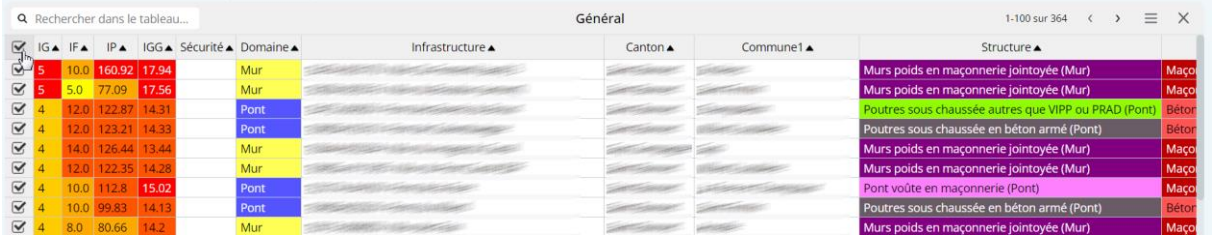

## <span id="page-7-0"></span>**2.2 Générer les paquets OKAPI**

Après avoir sélectionné les ouvrages objets de chaque campagne de visites OKAPI, il s'agit de constituer les paquets de visites à réaliser.

හි

− Les ouvrages sélectionnés, utilisez le bouton « Outils » de la barre de titre OASIS :

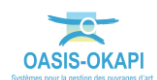

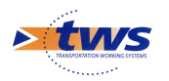

− Pour en afficher les commandes et utilisez la commande « Créer un paquet Okapi » :

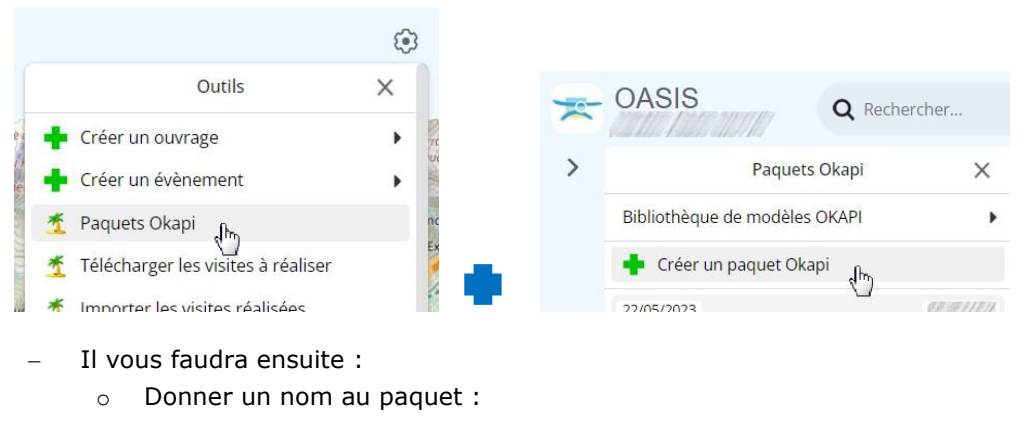

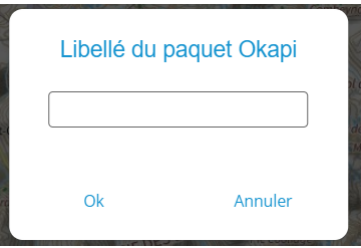

- o Lui donner un nom tel qu'il apparaîtra sur l'appareil mobile, si vous voulez qu'il soit différent :
	- Vous utiliserez l'entrée « Libellé sur la tablette » :

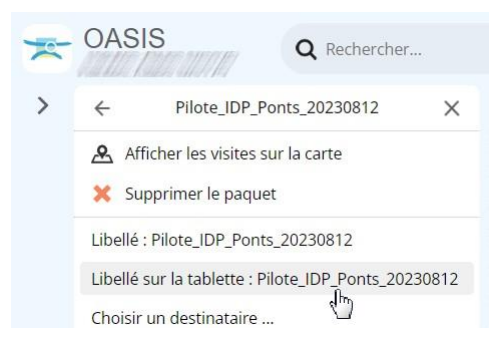

o Lui choisir un destinataire,

*Remarque : Il s'agit de l'opérateur chargé des visites. À partir de son appareil mobile, il pourra ainsi récupérer les paquets de visites dont il est destinataire.*

• Utilisez l'entrée « Choisir un destinataire… » :

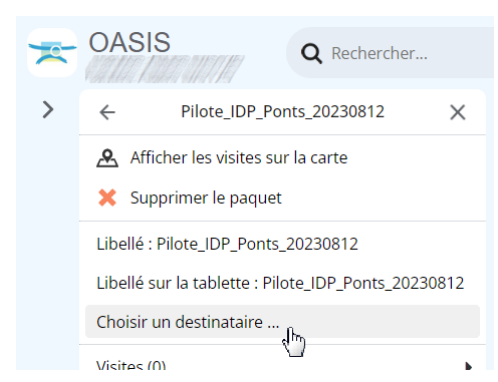

• Et sélectionnez-le dans la liste proposée.

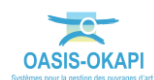

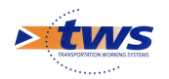

- o Puis ajouter les visites :
	- Utilisez l'entrée [Visites] :

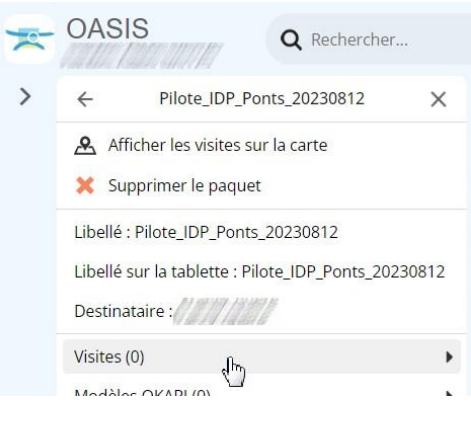

• Lancez la commande « Ajouter une visite » :

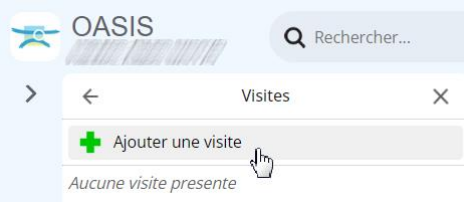

• Et choisissez le type de visite à générer :

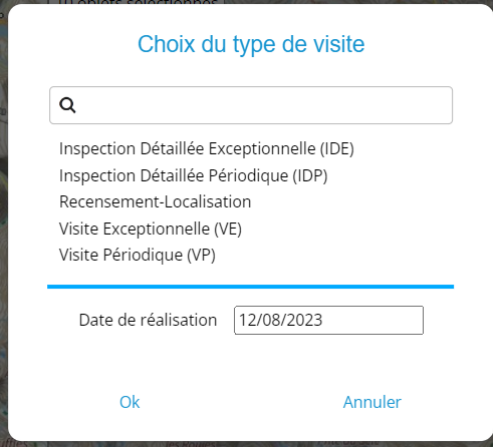

*Remarque 1 : Les types de visite proposés sont ceux dont la propriété « Export OKAPI » a été activée dans [OASIS-Parametrage]Bases d'intervention/Pont Surveillance].*

*Remarque 2 : La date du jour est proposée par défaut en date de réalisation. Vous pouvez la modifier.*

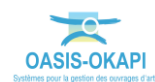

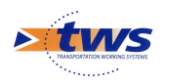

− À la fin du traitement, les visites sont ajoutées dans le panneau :

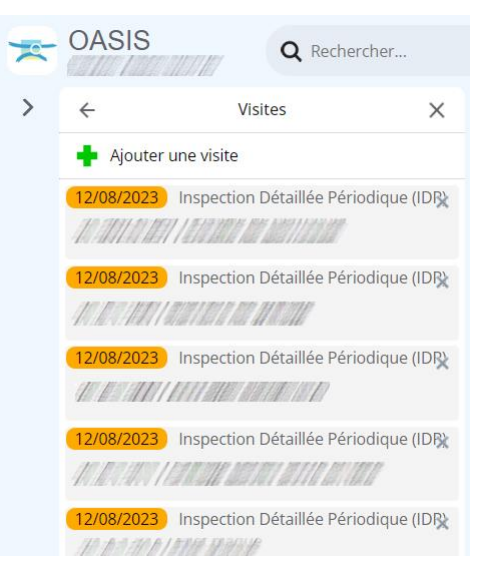

Revenez sur le panneau [Paquets Okapi] ; le nouveau paquet est disponible au téléchargement :

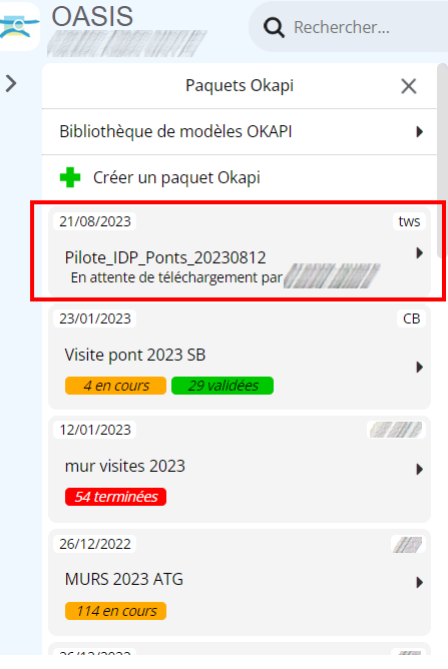

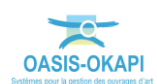

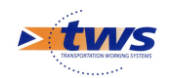

#### <span id="page-11-0"></span>**3.Récupérer les visites à réaliser sur l'appareil mobile**

L'opérateur télécharge le ou les paquets de visites sur son appareil mobile

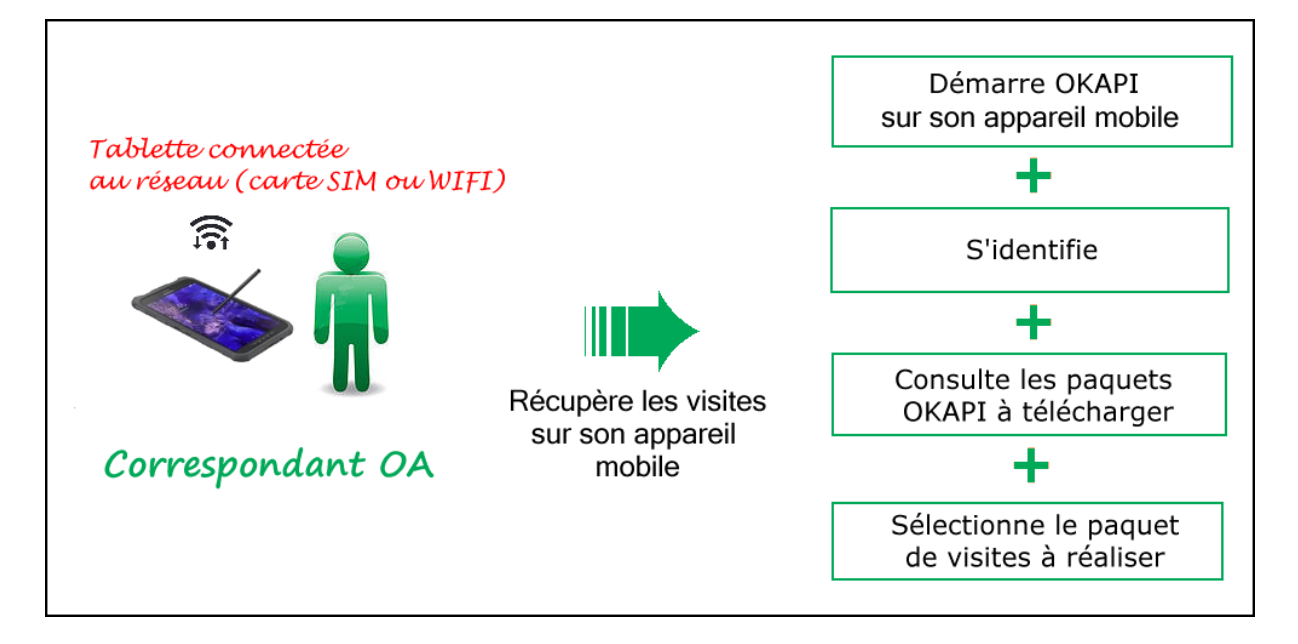

**Remarque :** La procédure décrite ici fonctionne dans le cas où l'appareil mobile est connecté au réseau (carte SIM ou WIFI) et peut accéder au serveur à distance. Dans le cas contraire, nous contacter pour prendre connaissance d'une procédure alternative.

Lancez OKAPI :

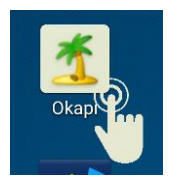

− Dans l'interface OKAPI, à partir du bouton de commandes affiché à droite au-dessus des paquets de visites :

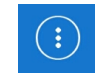

o utilisez la commande {Télécharger un paquet de visites} :

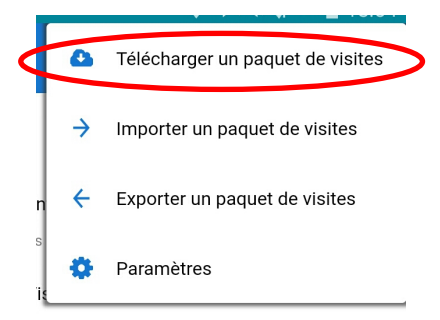

o pour afficher les paquets de visites disponibles ;

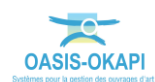

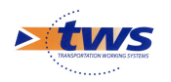

− Une fenêtre d'identification vous invitera à renseigner votre Login et Mot de passe :

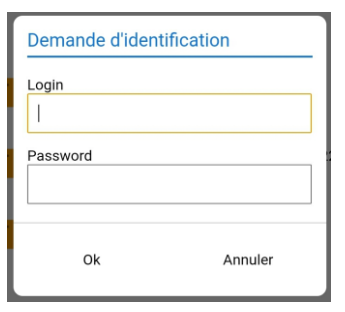

Les paquets de visites dont vous êtes destinataire vous sont alors proposés au téléchargement si vous en avez :

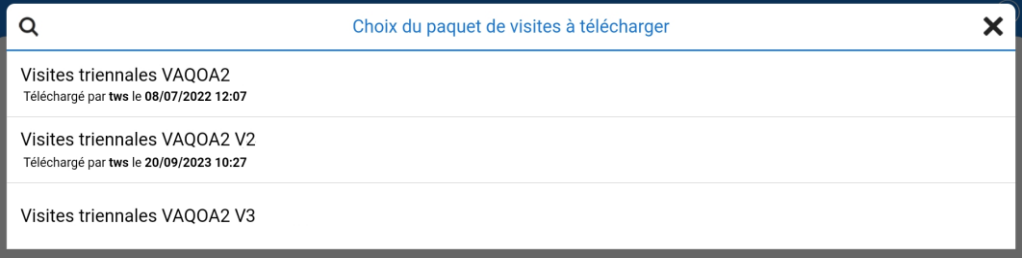

- o Sélectionnez celui ou ceux à télécharger sur l'appareil mobile.
- Le ou les paquets récupérés seront rajoutés dans la page d'accueil OKAPI :

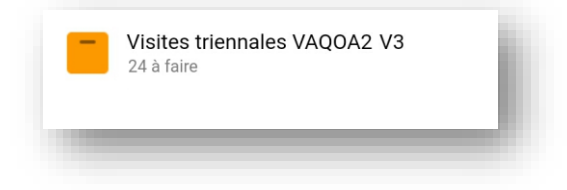

- − Il vous reste à vérifier les visites à réaliser :
	- o Sélectionnez le paquet de visites à charger sur l'appareil mobile,
	- o Et vérifiez les visites présentes.

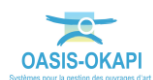

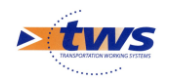

## <span id="page-13-0"></span>**4.Réaliser les visites**

- Va sur l'ouvrage à visiter ╇ Charge la visite sur son appareil mobile ╋ Renseigne la visite Réalise les visites et le PV de visite Correspondant OA ╇ Sauvegarde la visite
- L'opérateur va sur le terrain avec son appareil mobile chargé d'OKAPI et réalise les visites

- Pour réaliser les visites, se référer si besoin à la notice *§Réaliser une visite OKAPI*
	- Sur le bureau de l'appareil mobile, lancez OKAPI :

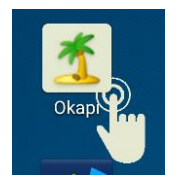

− Éditez le paquet de visites à réaliser :

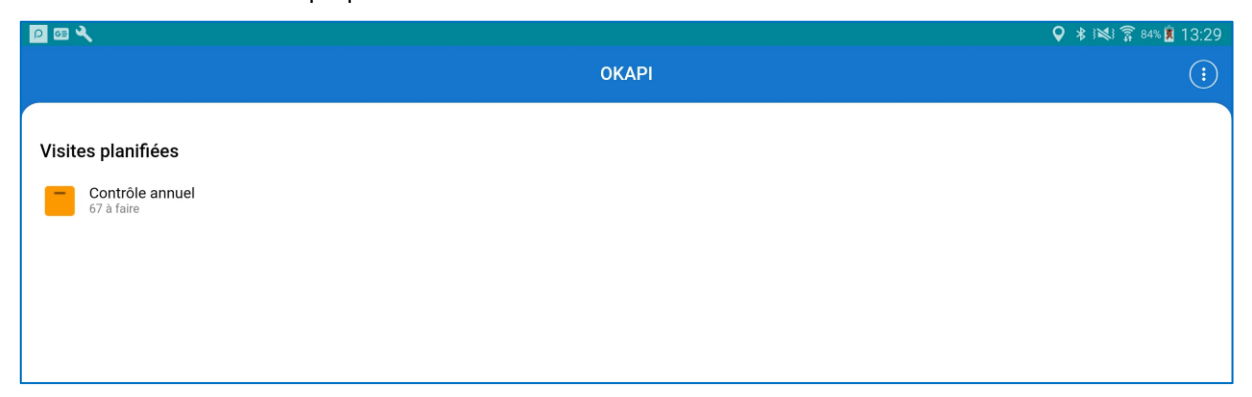

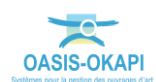

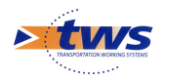

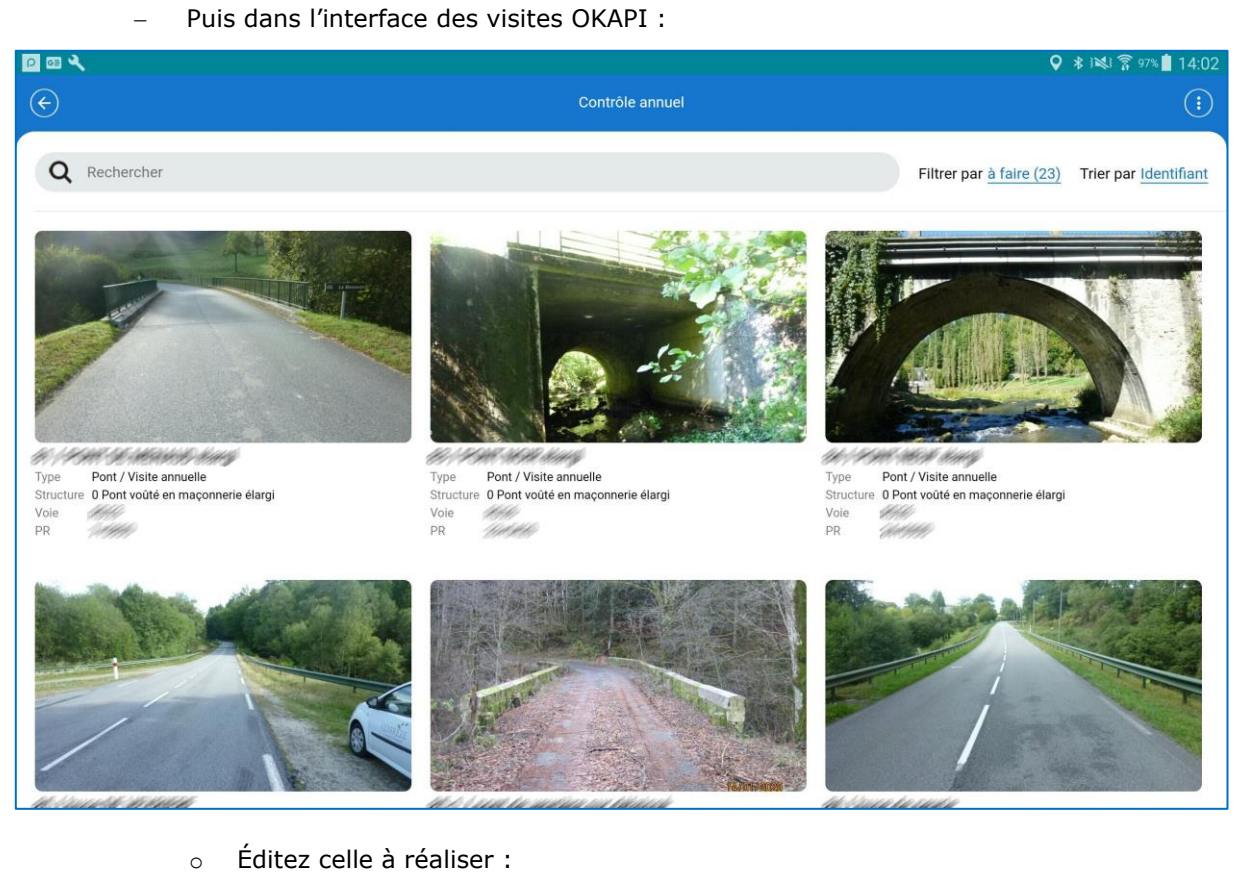

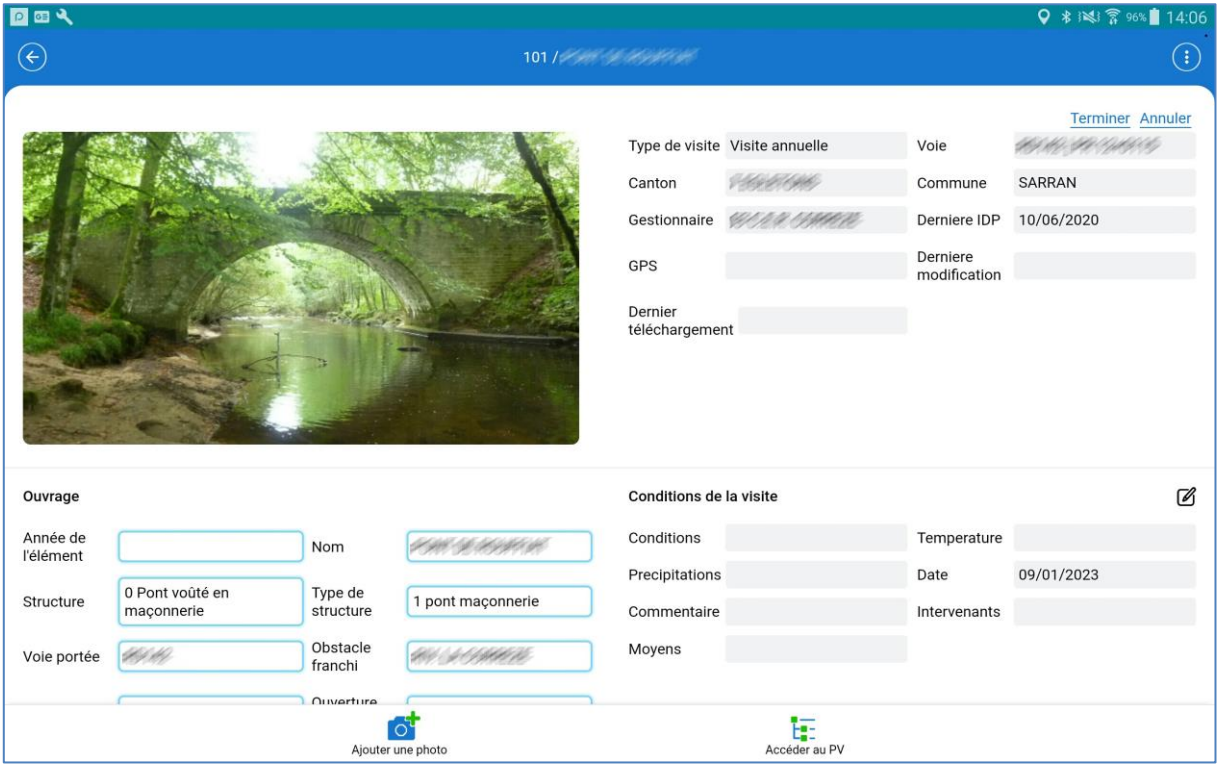

− Éditez le PV de visite :

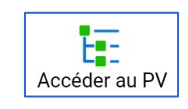

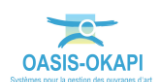

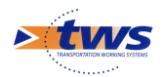

o Parcourez le PV ou utilisez la recherche directe pour relever, noter, décrire les désordres constatés et leur associer des photos.

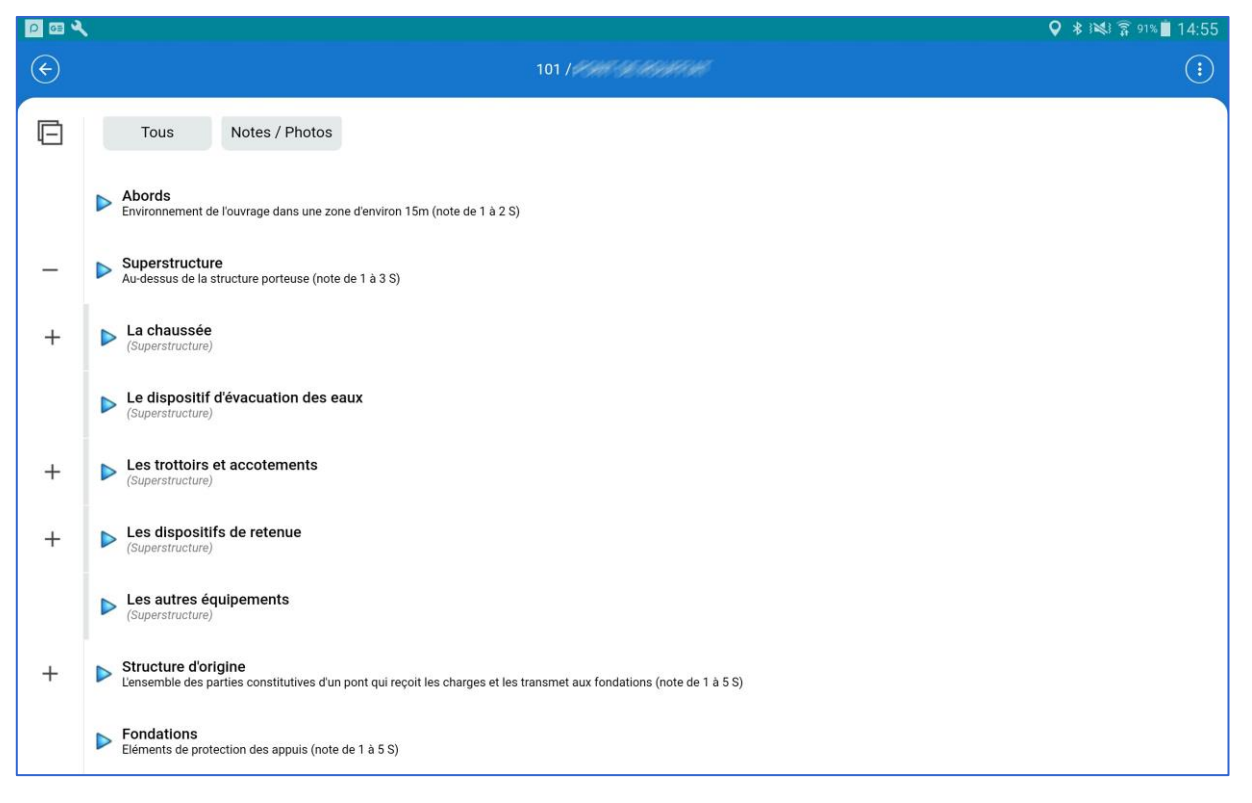

Lorsque la visite est terminée, revenez sur la page visite ; une sauvegarde automatique a été réalisée à chaque changement de page pendant le déroulement du PV de visite :

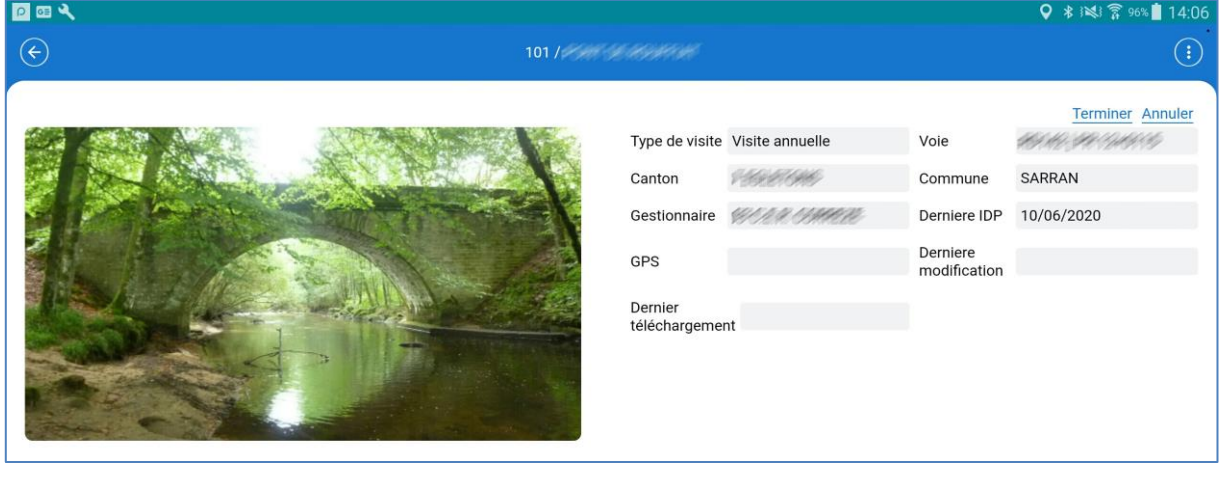

- Terminez la visite en utilisant le bouton Ferminer en haut à droite :
	- o La visite apparaîtra alors dans la liste des visites terminées.

**Remarque :** On peut à tout moment revenir sur une visite terminée en la repassant au statut « En cours ». Il suffit de l'éditer et de cliquer dans le bouton [Terminer] qui apparait en orange.

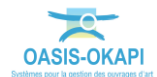

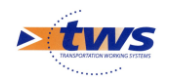

#### <span id="page-16-0"></span>**5.Envoyer les visites terminées sur le serveur OASIS**

L'opérateur envoie directement les visites réalisées et terminées sur le serveur

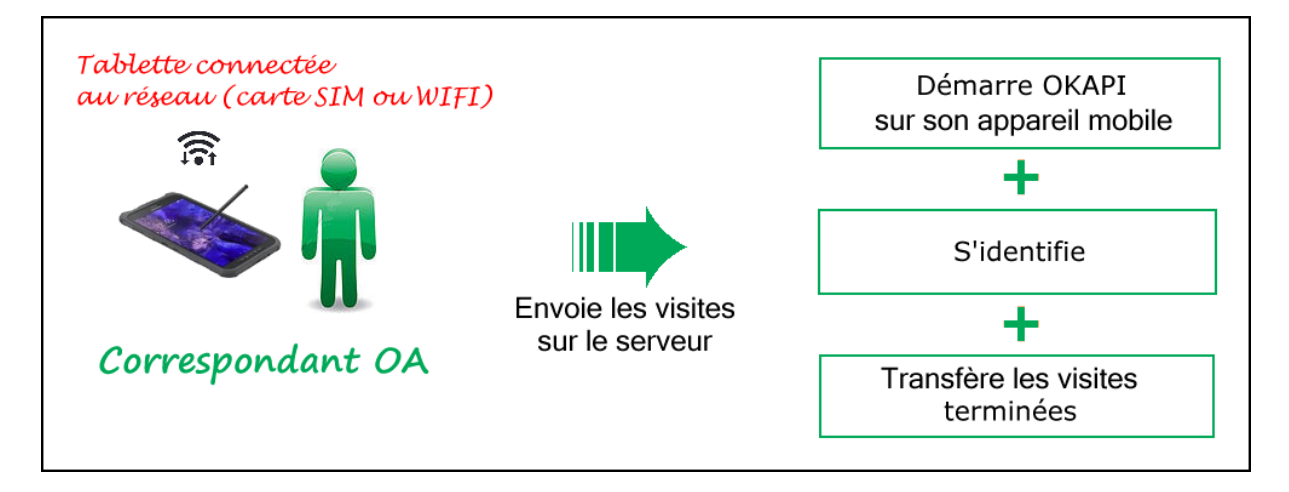

Se référer à la notice *§Utilisation d'OKAPI sur un appareil mobile*

**Remarque :** La procédure décrite ici fonctionne dans le cas où l'appareil mobile est connecté au réseau (carte SIM ou WIFI) et peut accéder au serveur à distance. Dans le cas contraire, nous contacter pour prendre connaissance d'une procédure alternative.

Il s'agit de transférer dans le serveur OASIS les visites terminées (plans de visite, notations, commentaires, documents associés)<sup>1</sup> et les visites post-remises (visites précédemment téléchargées et modifiées depuis leur téléchargement).

− Dans l'interface OKAPI, utilisez le bouton de commandes proposé à droite au-dessus des visites :

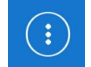

− Lancez la commande « Envoyer les visites réalisées » :

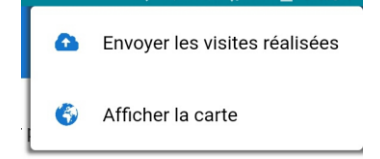

<sup>1</sup> Après son téléchargement, la visite reste sur l'appareil mobile pour le cas échéant être complétée et/ou modifiée avant d'être téléchargée à nouveau (visites « post-remises »).

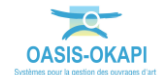

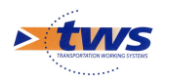

− Une fenêtre d'identification vous invitera à renseigner vos Login et Mot de passe :

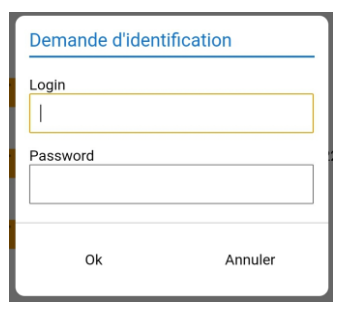

Les visites terminées et les visites post-remises sont proposées dans une interface de transfert :

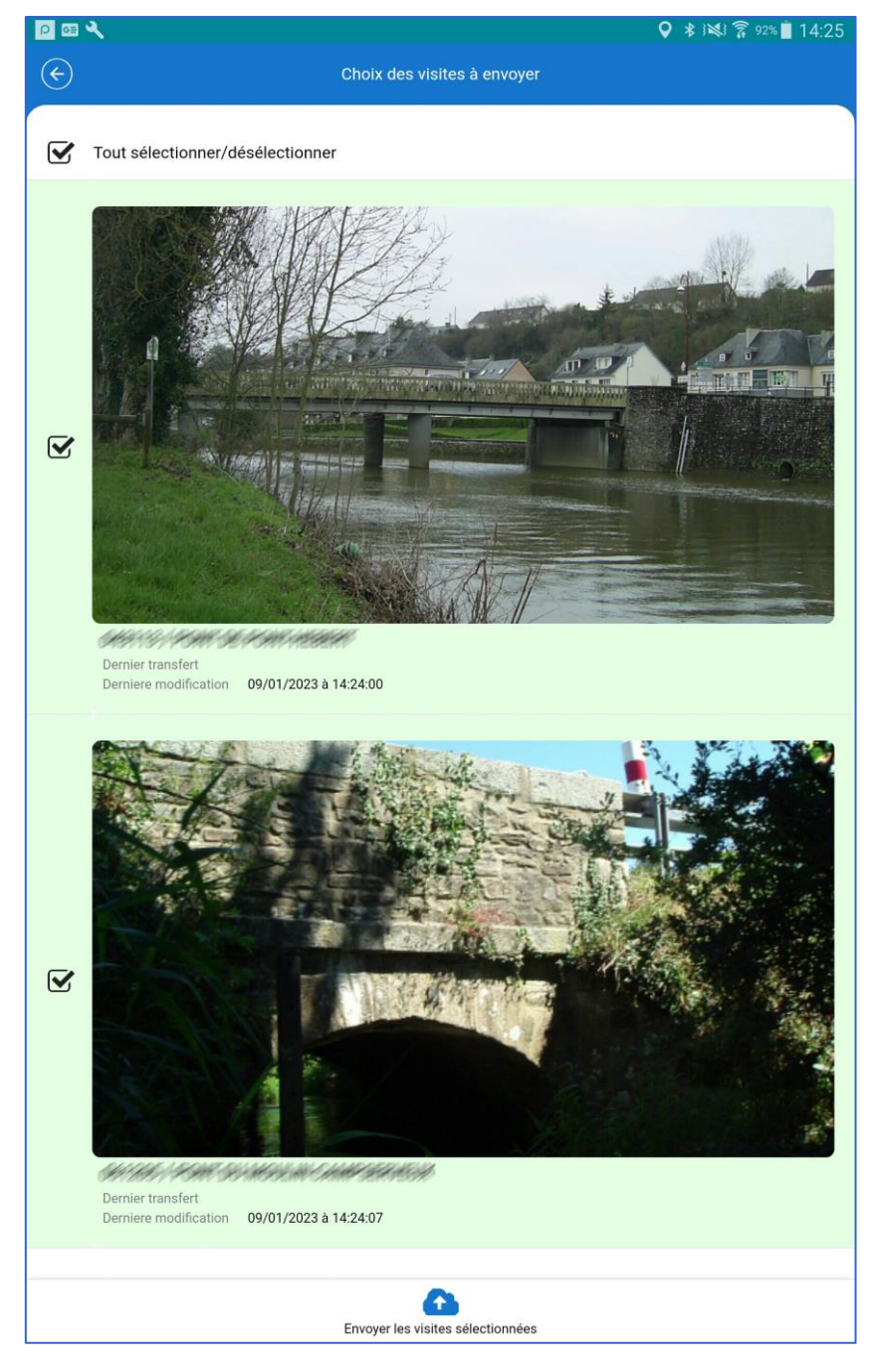

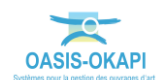

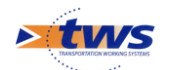

*Remarque : Les visites qui apparaissent en rouge dans l'interface de transfert ne peuvent pas être transférées. Lorsqu'on sélectionne une telle visite, le système affiche un message explicatif. Par exemple, que la visite a été validée dans OASIS.*

- − Choisissez les visites à transférer :
	- o Par défaut, toutes celles pouvant l'être sont cochées prêtes à être transférées.
	- o Vous pouvez choisir d'en décocher pour ne pas la(les) transférer.

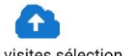

- Utilisez le bouton Envoyer les visites sélectionnées
	- o Une fenêtre de confirmation est affichée :

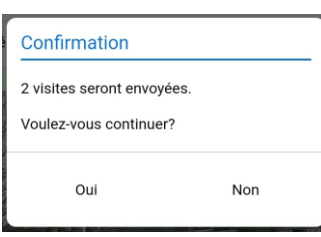

o Puis une fenêtre de suivi de traitement :

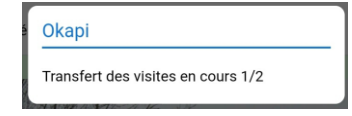

À la fin du traitement, les visites sont transférées dans OASIS.

## <span id="page-18-0"></span>**6.Suivre les visites terminées dans OASIS-WEB**

 Le chef opérateur suit les visites terminées au fur et à mesure de leur téléchargement par l'opérateur

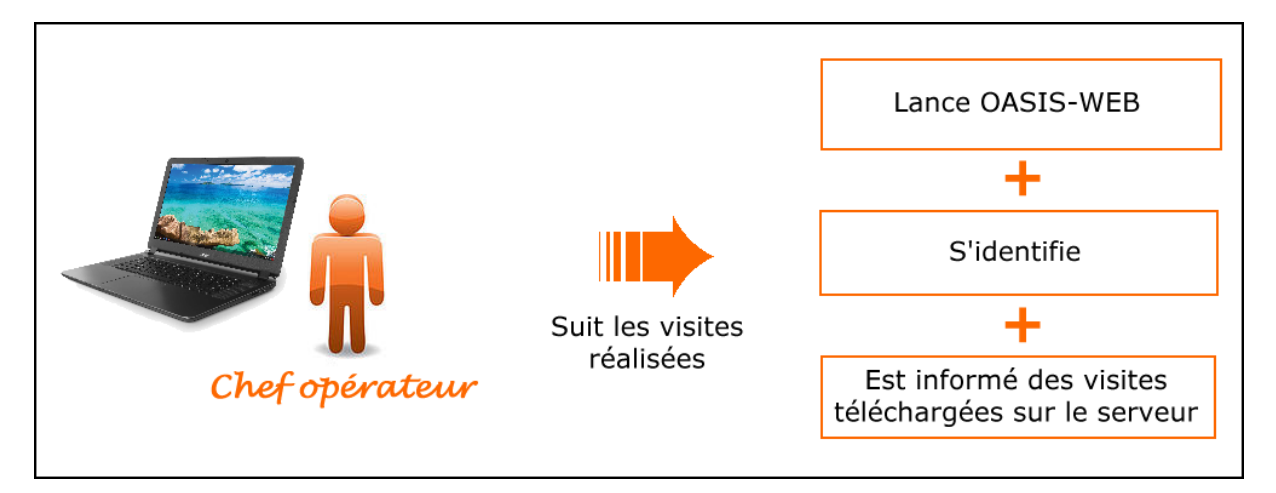

- Se référer au besoin à l'aide en ligne d'OASIS-WEB
	- − Lancez OASIS-WEB :

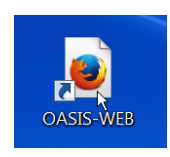

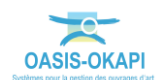

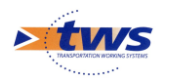

Et identifiez-vous avec login et mot de passe :

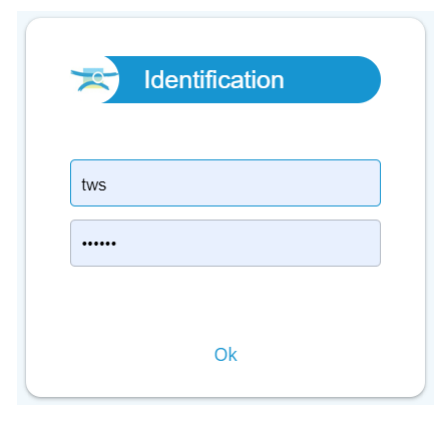

Lorsque des nouvelles visites ont été téléchargées, celles-ci sont annoncées dans le suivi des évènements :

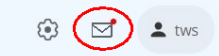

o Les visites terminées :

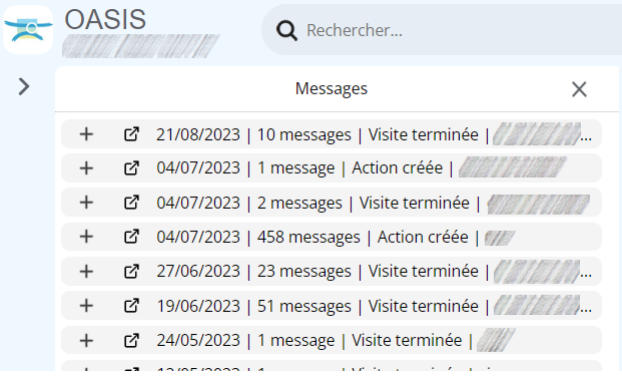

− Vous pourrez alors cliquer sur une visite pour la vérifier.

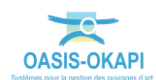